### GUIA DE INICIAÇÃO FÁCIL

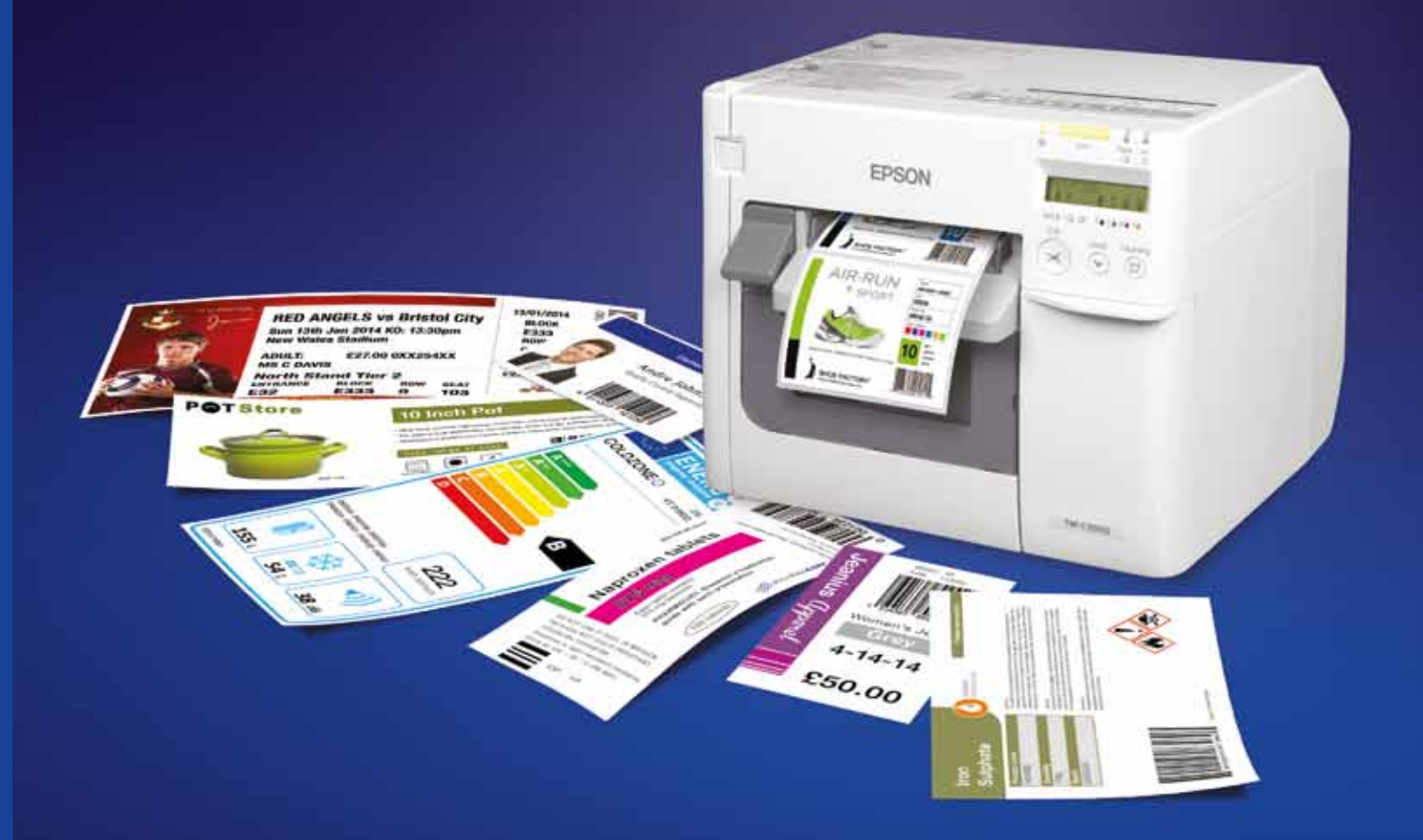

 $1PT_08/15$ A186\_C3500 Easy Start up guide\_1PT\_08/15  $\frac{9}{5}$ 

Para mais informações, contacte o apoio ao cliente local Epson ou visite www.epson.pt

Epson Ibérica S.A Sucursal em Portugal Telefone: 213 035 400 Fax: 213 035 490 epson@epson.pt www.epson.pt

Serviço Pós-Venda: 707 222 000 Pré Venda: 707 222 111 9:00 – 18:00 (dias úteis)

**EPSON** 

As marcas comerciais e as marcas comerciais registadas são propriedade da Seiko Epson Corporation ou dos respectivos detentores.<br>As informações do produto estão sujeitas a alterações sem aviso prévio.

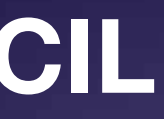

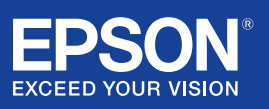

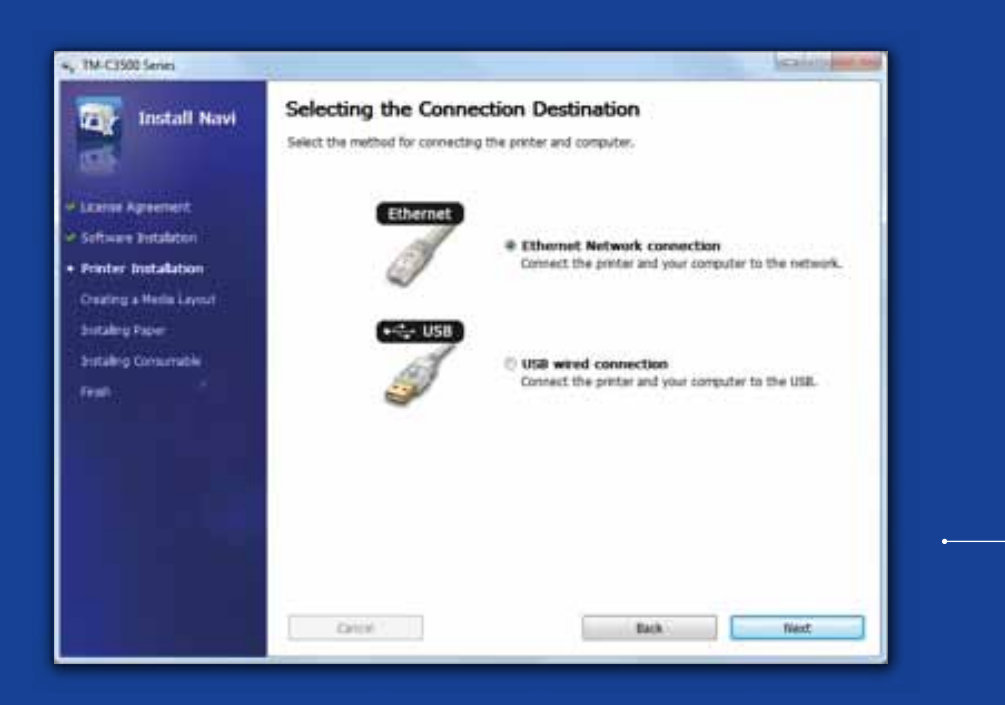

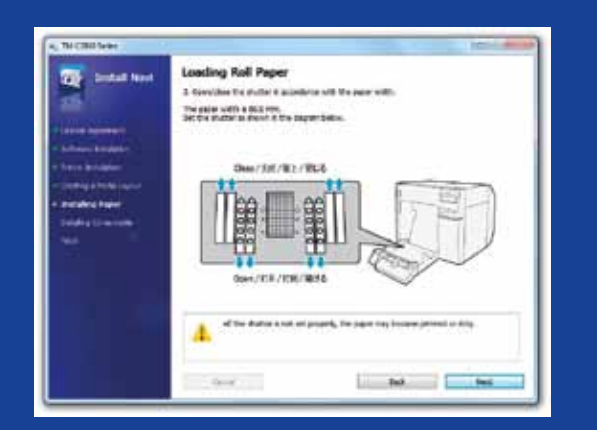

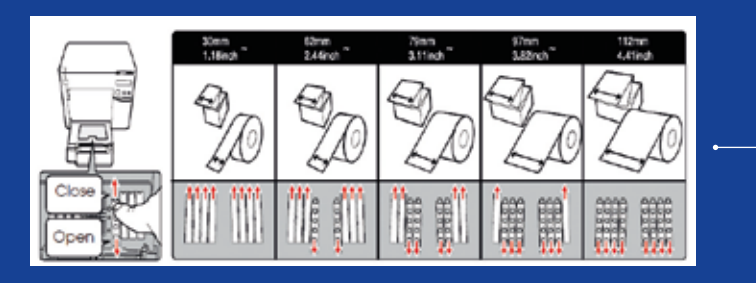

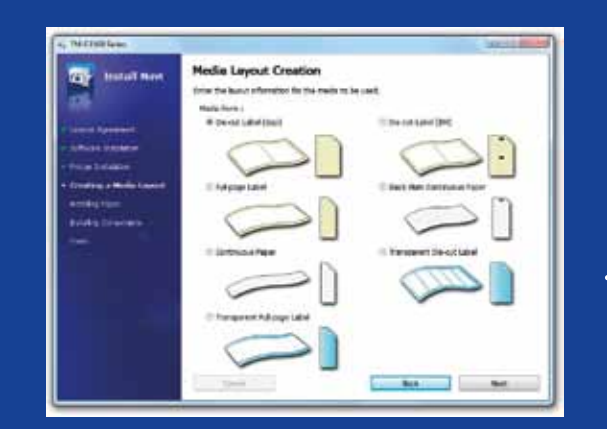

### ColorWorks C3500 CONFI-GURAÇÃO DA IMPRESSORA

A ColorWorks C3500 inclui um CD com o seguinte software:

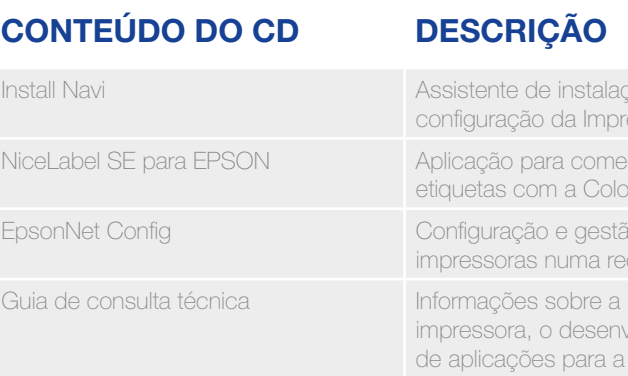

Para instalar a ColorWorks C3500, basta iniciar o software Install Navi e seguir as instruções ilustradas, que o irão orientar em todos os passos de configuração da impressora, desde a ligação do cabo de alimentação à instalação do controlador da impressora.

Este é o ecrã de instalação do software EPSON Navi.

É necessário ajustar o obturador da tampa para rolo de papel consoante a largura do suporte. O papel poderá encravar ou poderão acumular-se detritos de tinta nos suportes se as definições de obturador não estiverem correctas.

Consulte a etiqueta situada na parte superior da impressora.

É importante assegurar que é utilizada a definição de detecção de suportes correcta. Consoante o tipo de suporte, a definição de detecção poderá ser Black Mark, Gap ou No detection. As definições incorrectas poderão causar um erro "Media Form Error".

ao para configura e Controlador

car a criar e imprimir orWorks C3500

io de várias de **impressoras numa redesignade** 

instalação da volvimento e criação impressora

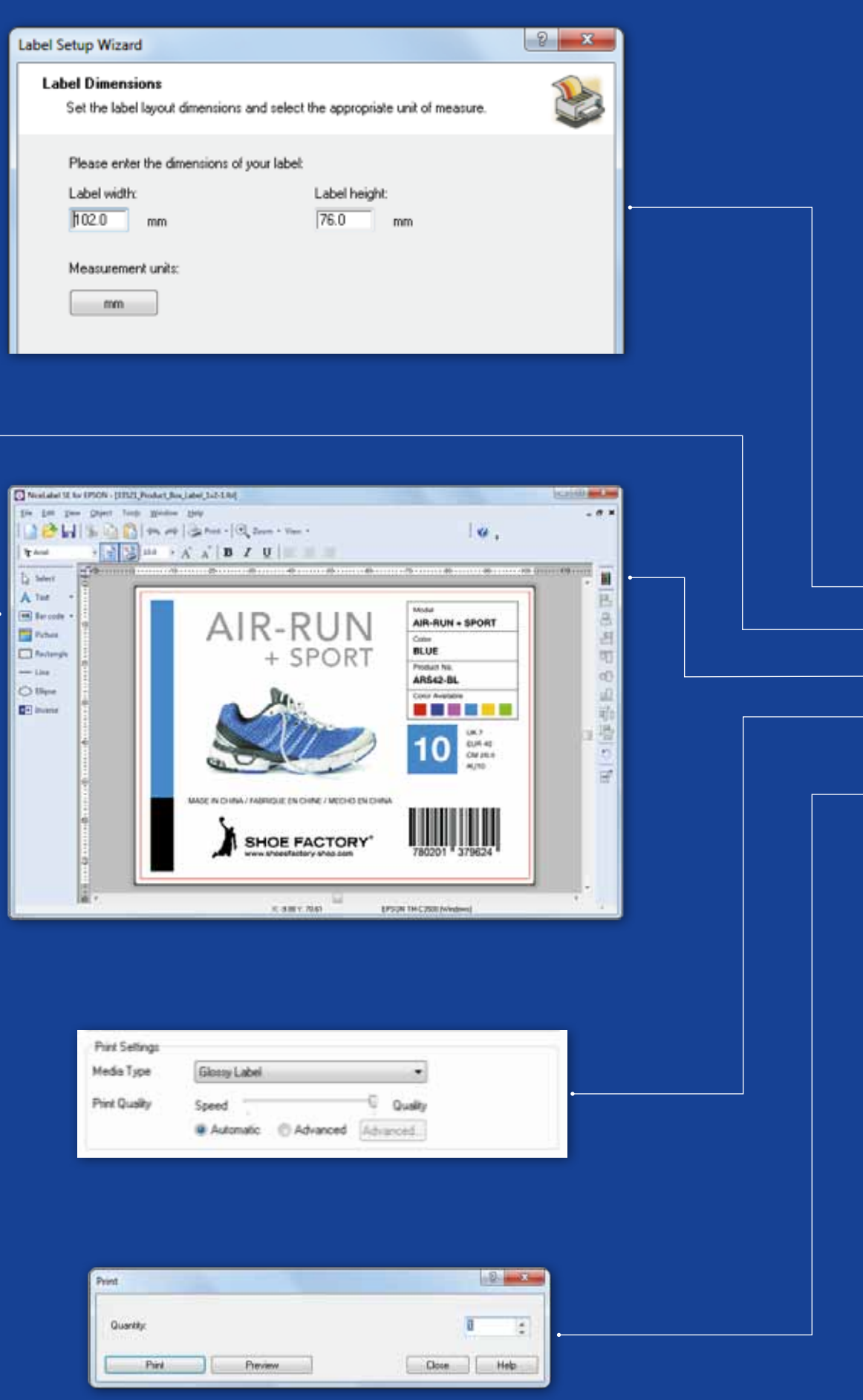

### ColorWorks C3500 Imprimir a primeira etiqueta (com o pacote de software NiceLabel)

- 1. Defina o tamanho da nova etiqueta
- 2. Adicione o texto, o código de barras, a imagem ou os gráficos
- 3. Utilize o botão "Color" para colorir o conteúdo da etiqueta (por exemplo, Texto/Imagens)
- 4. Seleccione "File" "Printer Settings" para alterar a definição do suporte (por exemplo, Matte, Glossy, Synthetic), além das Quality settings e confirme com "OK"
- 5. Seleccione "File" "Print ..." e imprima ("Print") a primeira etiqueta

Nota: Todas as impressoras de etiquetas a cores ColorWorks C3500 incluem o "NiceLabel Starter Edition (SE) para EPSON". O NiceLabel inclui o "EPSON Printer Driver Interface" (EPDI) integrado. Esta API permite alterar as definições do controlador a partir da aplicação do utilizador.

Inicie a aplicação NiceLabel

### ColorWorks C3500 Imprimir a primeira **ETIQUETA** (com outro software)

Nota: As aplicações que não tenham o "EPSON Printer Driver Interface" (EPDI) integrado têm de utilizar os esquemas de suporte predefinidos do controlador.

1. Registar um novo Esquema de suporte

 a) Abra a janela do Controlador da impressora ColorWorks C3500 (Dispositivos e Impressoras -> (clique com o botão direito) Epson ColorWorks C3500 -> (clique em) Preferências de Impressão

b) Clique em "User Defined"

c) Introduza o nome do esquema de suporte (por exemplo, "Shoe Label")

d) Seleccione o formato do suporte

e) Introduza a largura e a altura da etiqueta

f) Clique em Add

- 2. Abra o ficheiro de design da etiqueta num software Windows padrão - (exemplo: se for um ficheiro de imagem, utilize o Microsoft Photo Viewer)
- 3. Clique em Print (ou Ctrl. + P)
	- Na janela Print Menu, seleccione:
	- a. Em Printer, seleccione "EPSON ColorWorks C3500"
	- b. Em Paper size, seleccione "Shoe label"
	- c. Em Quality, escolha entre Quality ou Speed
	- d. Em Paper type, seleccione o tipo de suporte que utiliza (exemplo: etiqueta brilhante) - Introduza o número de etiquetas que pretende imprimir e clique em Print

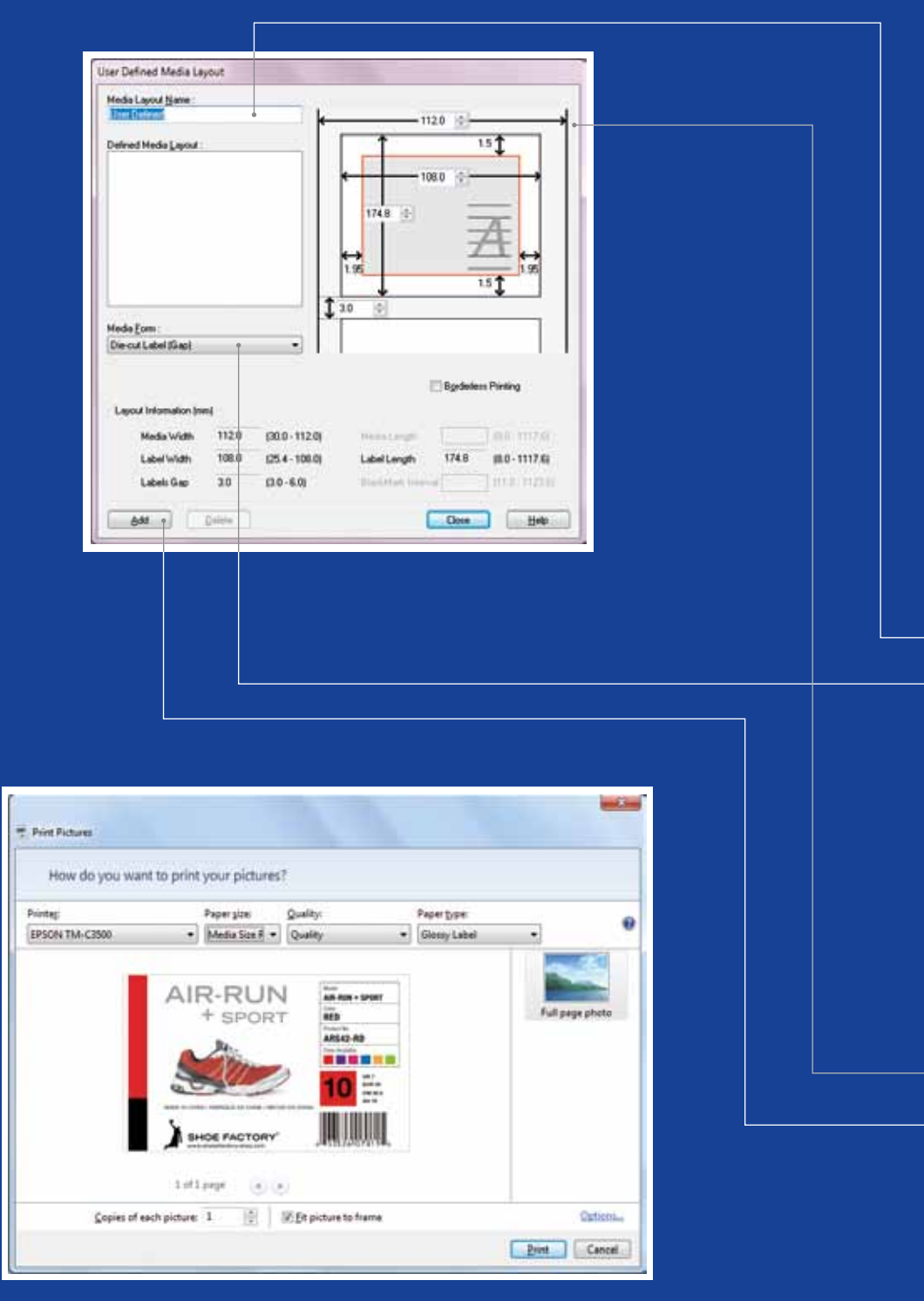

Microsoft Photo Viewer (Windows 7)

### **DESCRIÇÃO DA POSIÇÃO**

### **DEFINIÇÃO DE DETECÇÃO**

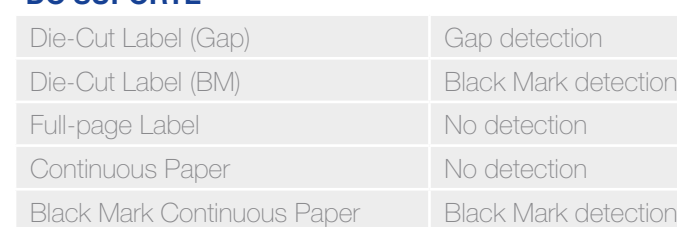

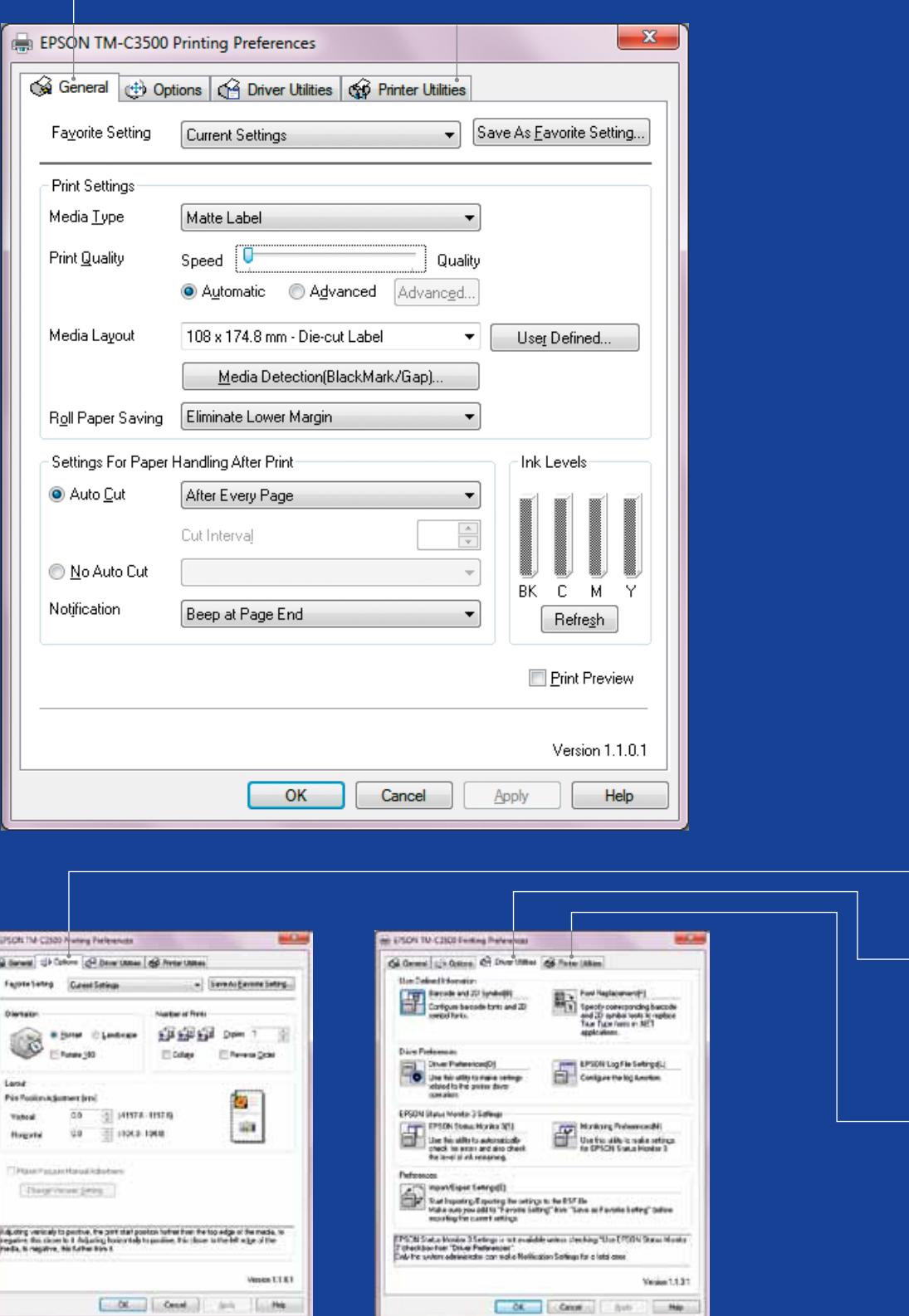

### ColorWorks C3500 **Controlador**

O controlador da EPSON ColorWorks C3500 permite aceder às várias opções e funcionalidades através de vários separadores. Segue-se uma descrição geral:

- 1. Separador Geral
- Print Settings => Media Type (Plain, Matte, Glossy);

A tabela seguinte apresenta uma descrição mais detalhada das definições de Media Type disponíveis no menu pendente.

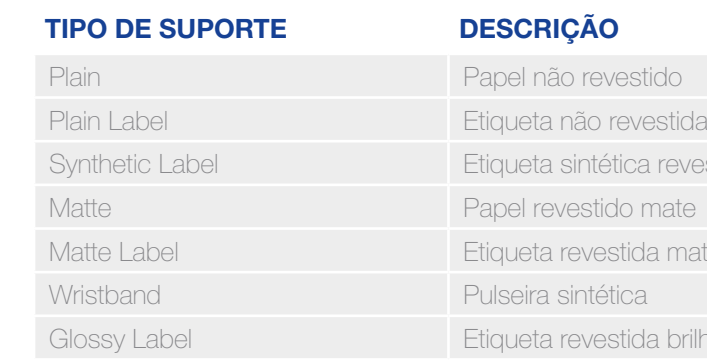

a revestida

da mate

da brilhante

Definições de qualidade de impressão (velocidade/qualidade)

- Media Layout (a definição de formato do suporte); Roll Paper Saving
- (eliminar margens nas etiquetas)
- Cutter settings => Auto cut / No Auto cut
- Beeper settings => Beep (when label printed) / no beep
- 2. Options:
	- Alterar a orientação da impressão (vertical/horizontal)
- 3. Driver Utilities:
	- Preferências do controlador (unidades de medida, monitor de estado, etc.)
	- Motores de impressão de códigos de barras internos
	- Importar/Exportar definições do controlador
- 4. Manutenção e utilitários
	- Nozzle Check => imprimir um padrão de verificação dos injectores para verificar se existem injectores entupidos
	- Manual Head Cleaning => efectuar uma limpeza da cabeça caso os injectores estejam entupidos
	- Printer Settings => consulte o capítulo seguinte

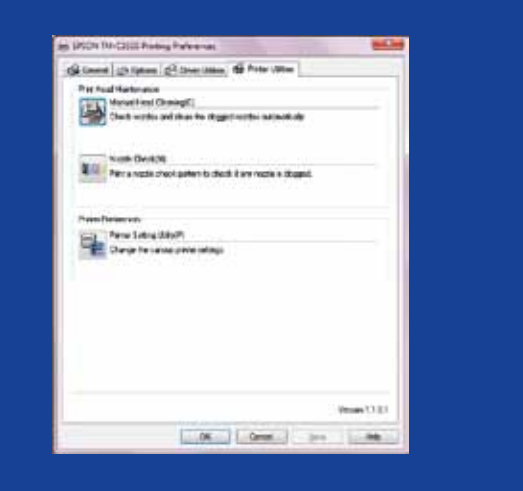

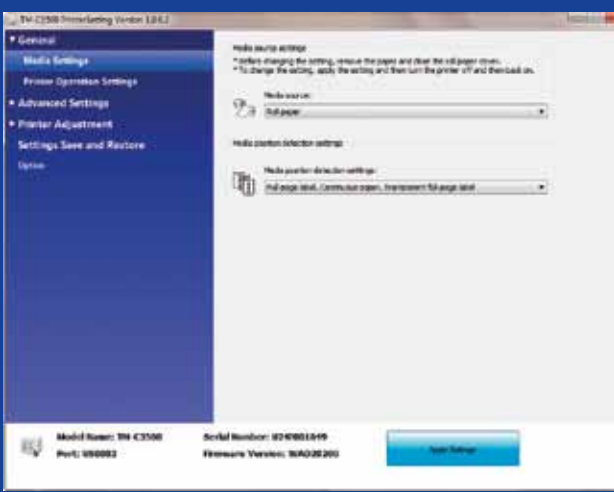

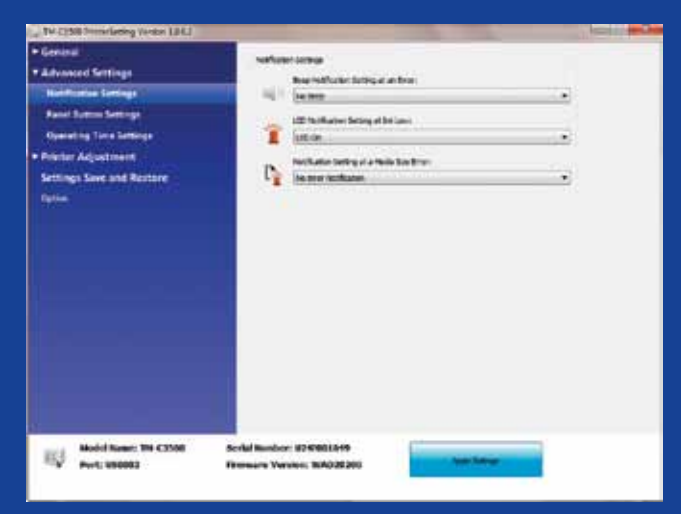

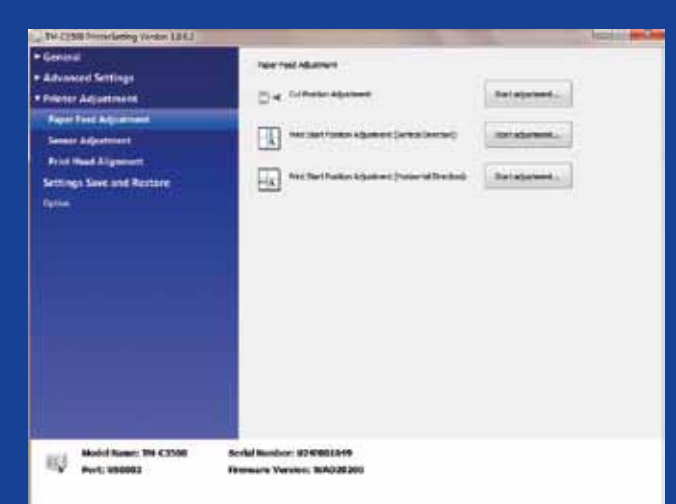

# ColorWorks C3500<br>PRINTERS SETTINGS TILIT

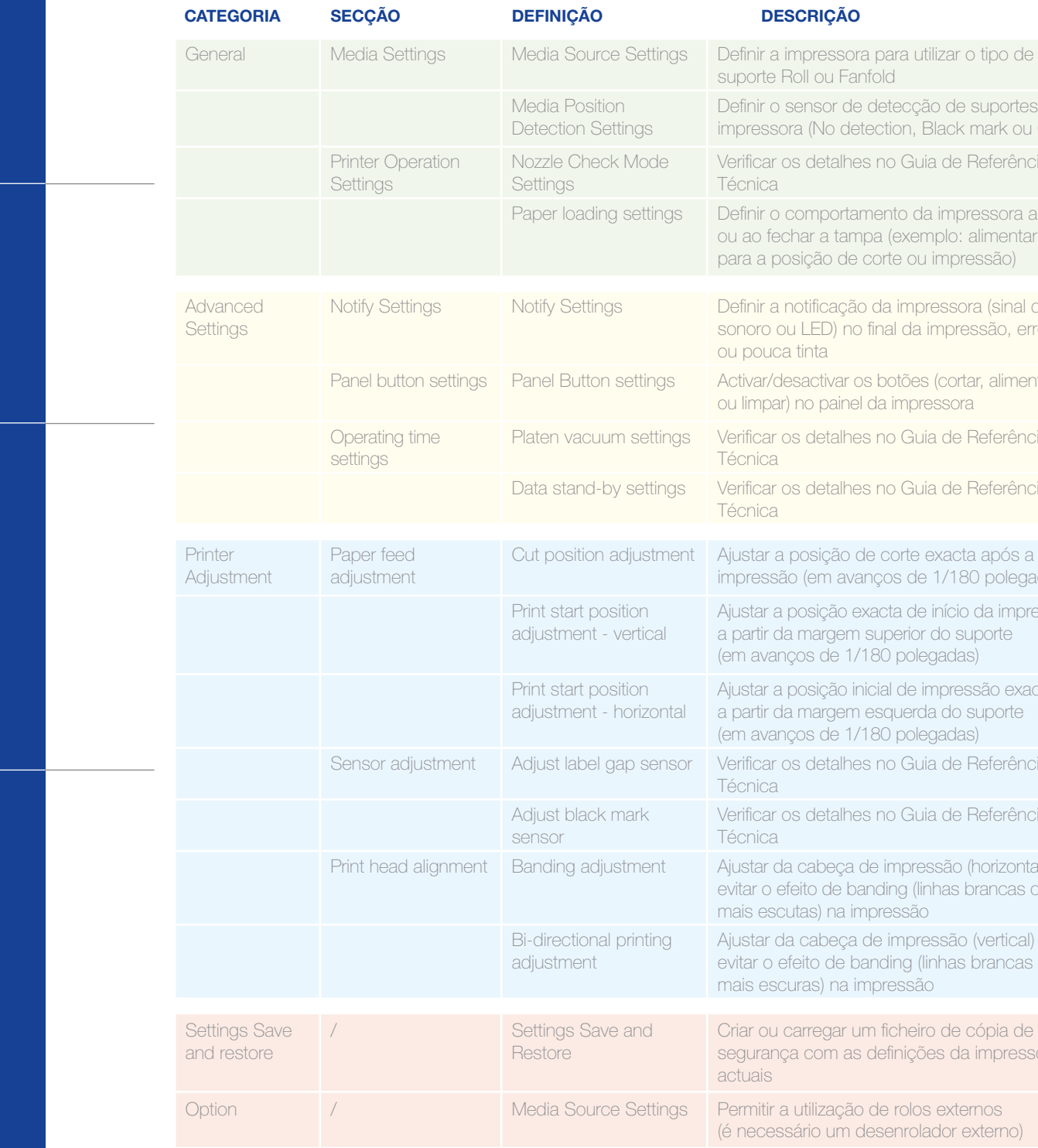

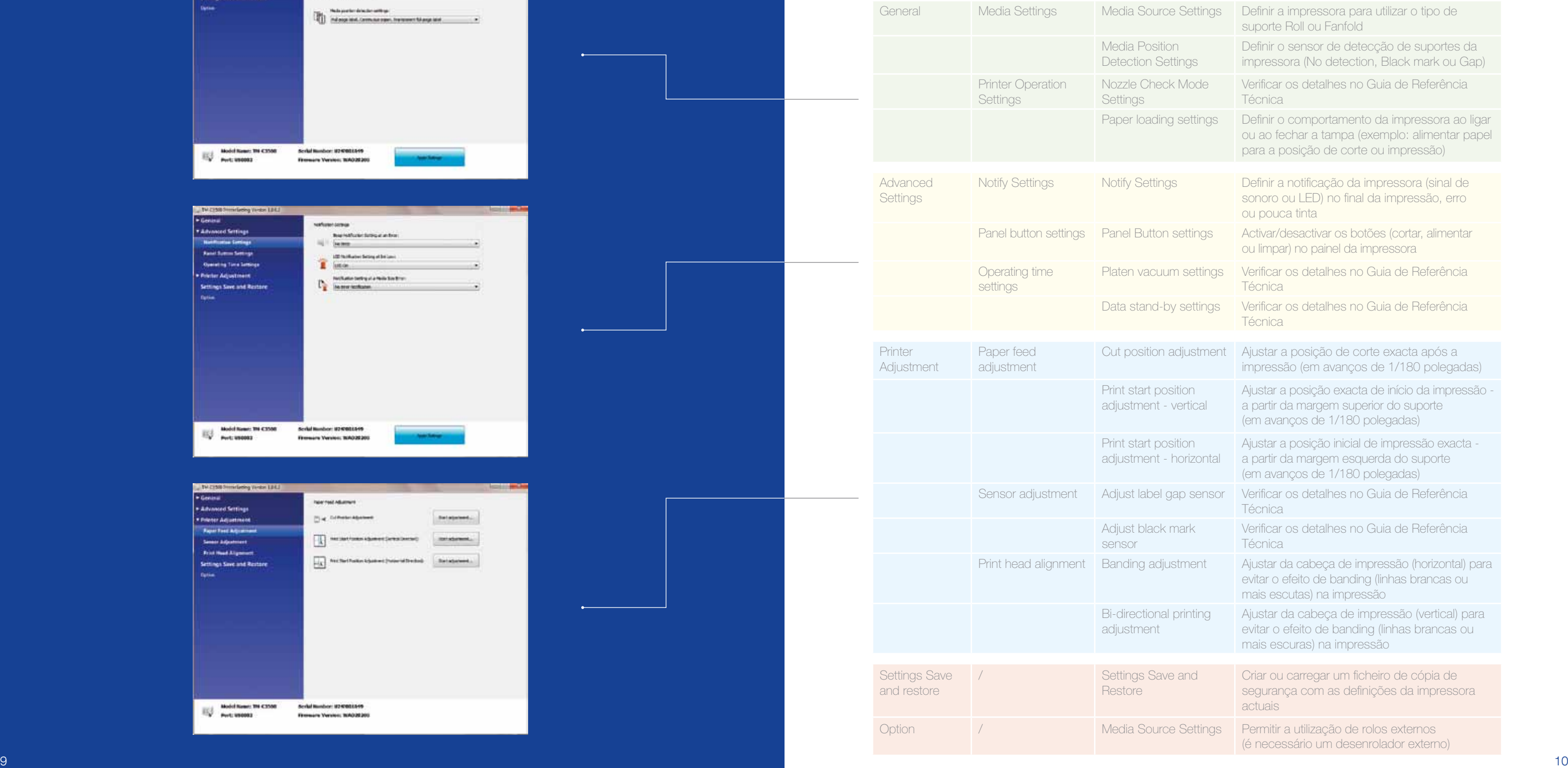

### **D e s criçã o**

O Printers Settings Utility é utilizado para as DEFINIÇÕES DA IMPRESSORA. Permite configurar várias definições da impressora, tais como:

### RESOLUÇÃO DE PROBLEMAS **de Impressão da** ColorWorks C3500

### RESOLUÇÃO DE PROBLEMAS **de suportes da** ColorWorks C3500

Defin Gene

Se o novo suporte tiver uma largura diferente: Ajustar os obturadores, consulte a página 2

Se o novo suporte tiver uma largura diferente: Ajustar os obturadores, consulte a página 2

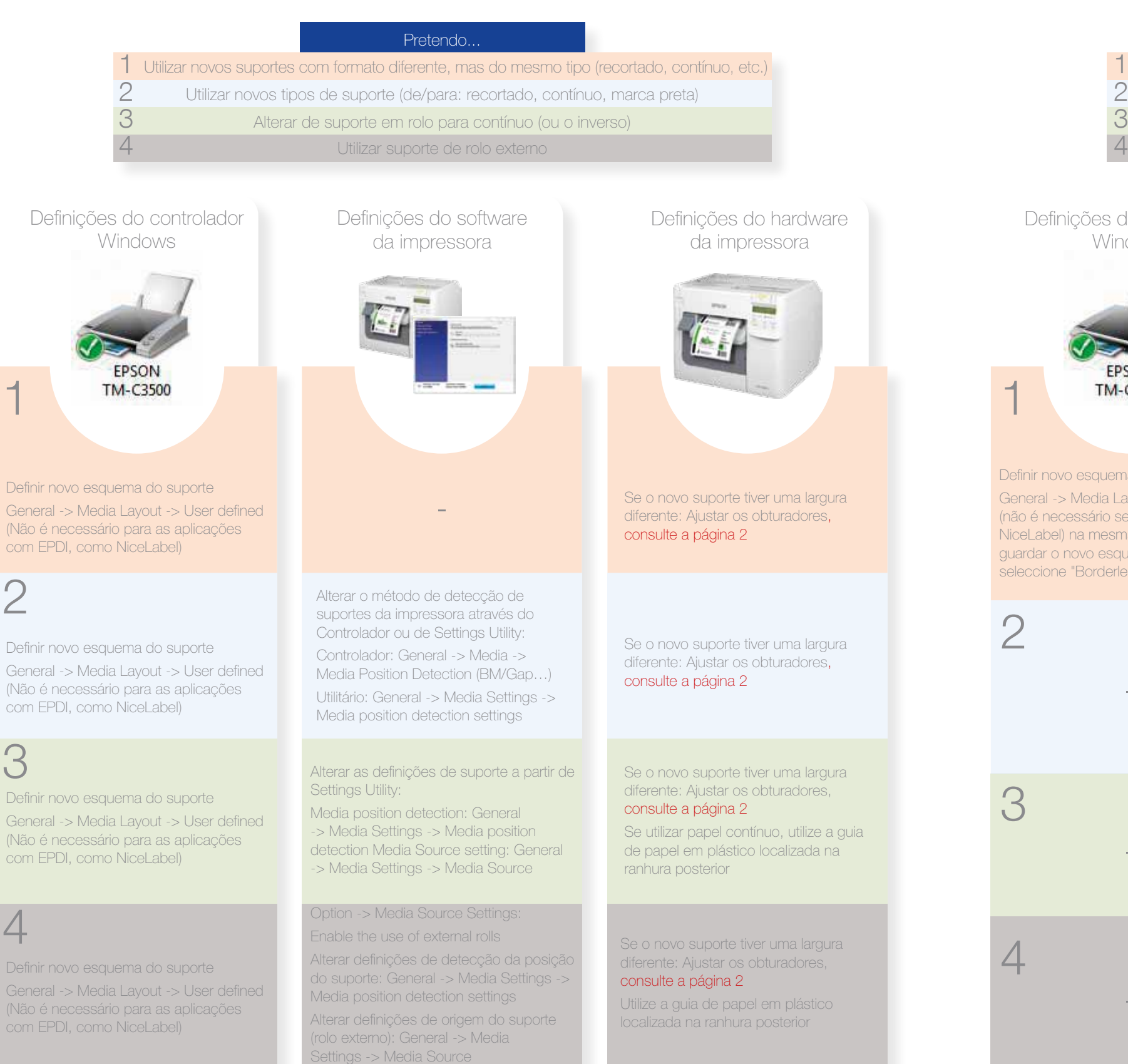

1

Definir

2

Gene (Não com I

3

- 
- 
- 
- 

4

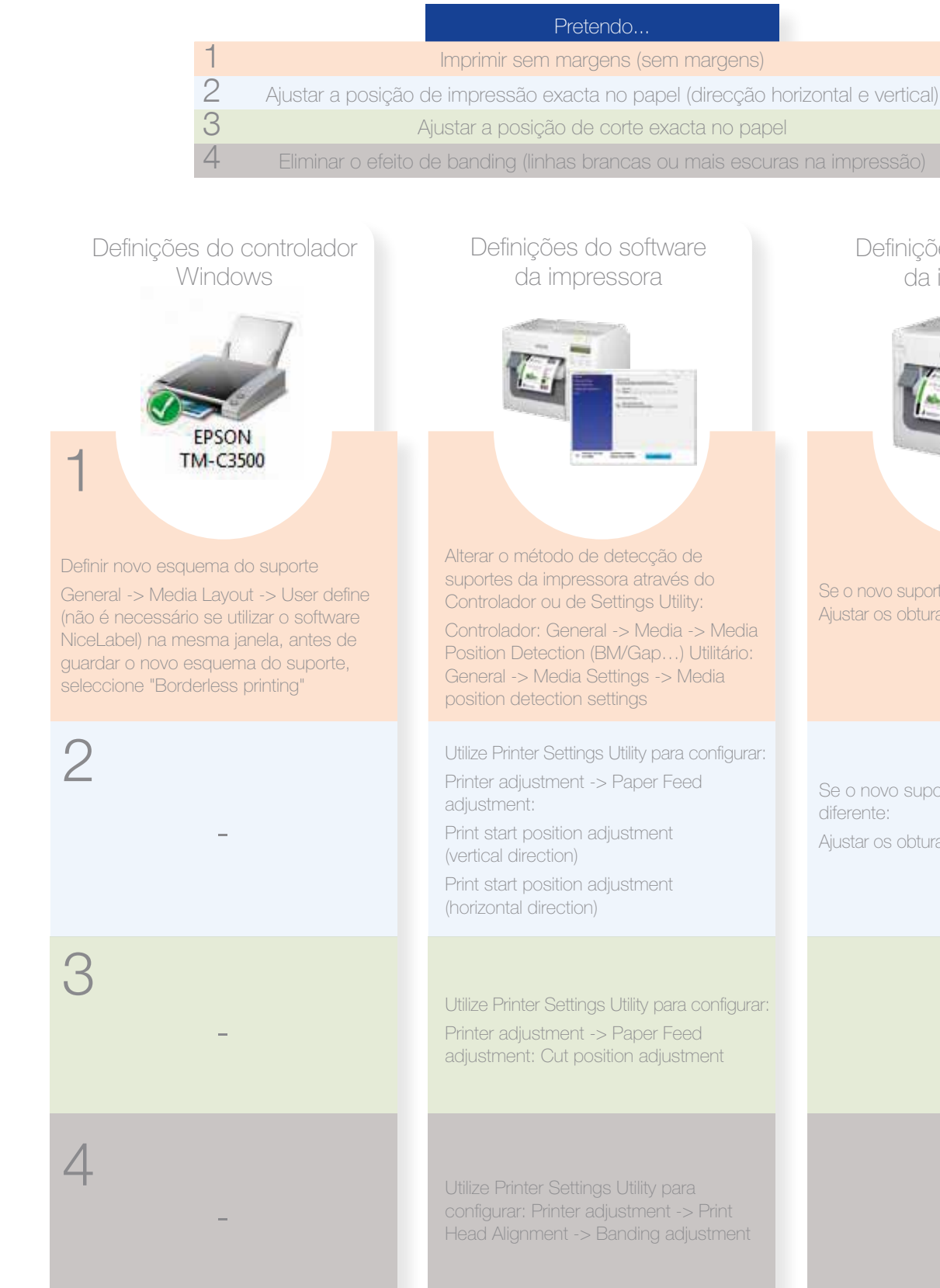

largura difes,

largura ores,

largura difes,

ize a guia da na

gura i

### Definições do hardware da impressora

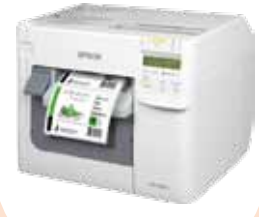

# **Não fazer Fazer**

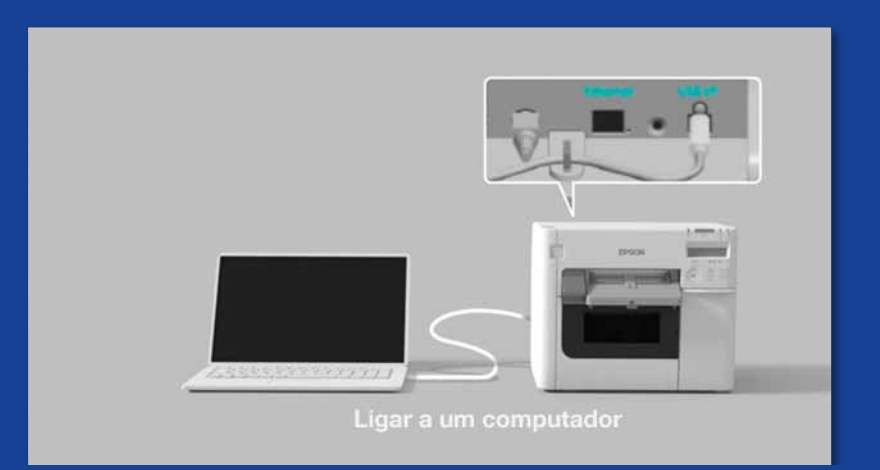

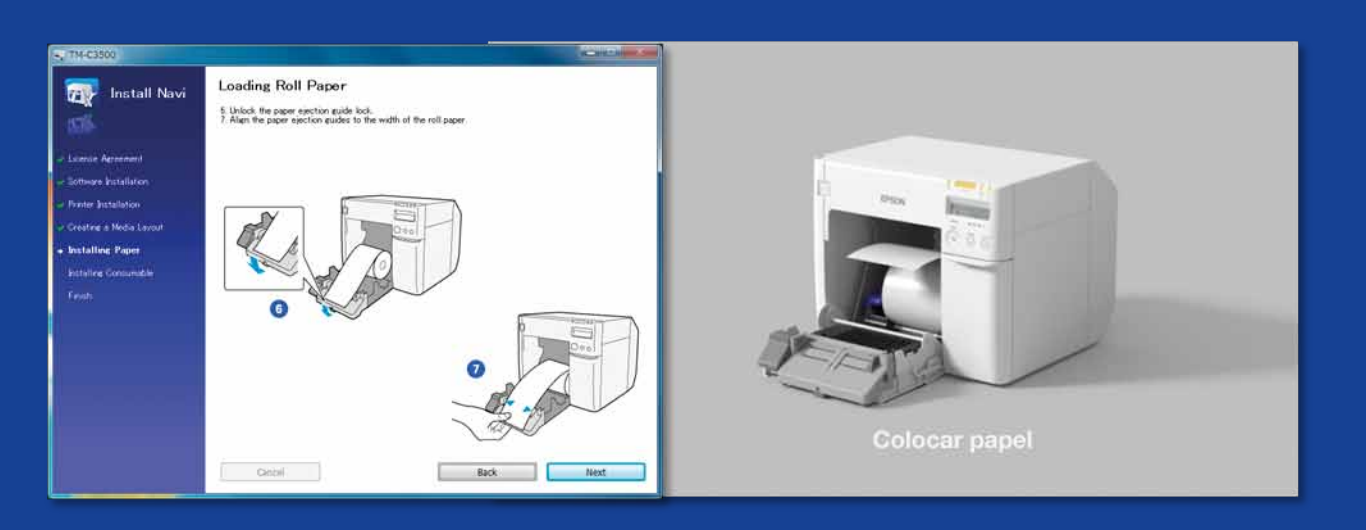

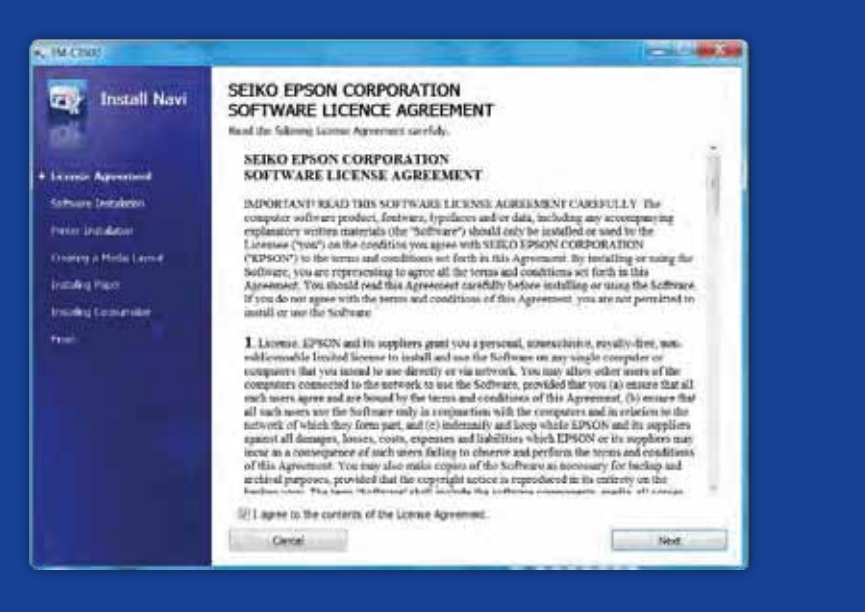

O QUE DEVE SABER A IMPRIMIR ETIQUETAS C a ColorWorks C3500

Configurar a impressora correctamente

Estar à espera de desembalar a impressora e começar a imprimir etiquetas imediatamente

Execute o InstallNavi para configurar a impressora inicialmente (o InstallNavi está disponível no CD fornecido na embalagem da ColorWorks C3500). Familiarizese com o Controlador e o Printer Setting Utility, e com a própria impressora. Não se esqueça de ajustar os obturadores na ColorWorks C3500 sempre que utilizar um novo suporte com uma largura diferente.

**Não fazer Fazer** Utilizar etiquetas revestidas para jacto de tinta Utilizar etiquetas concebidas para outras impressoras/tecnologias

As etiquetas de Transferência térmica e Térmica directa e têm um tipo de revestimento superior diferente das etiquetas Jacto de tinta que impede que a tinta seque instantaneamente. Normalmente, resulta em manchas de tinta na etiqueta impressa.

### Suportes de impressão

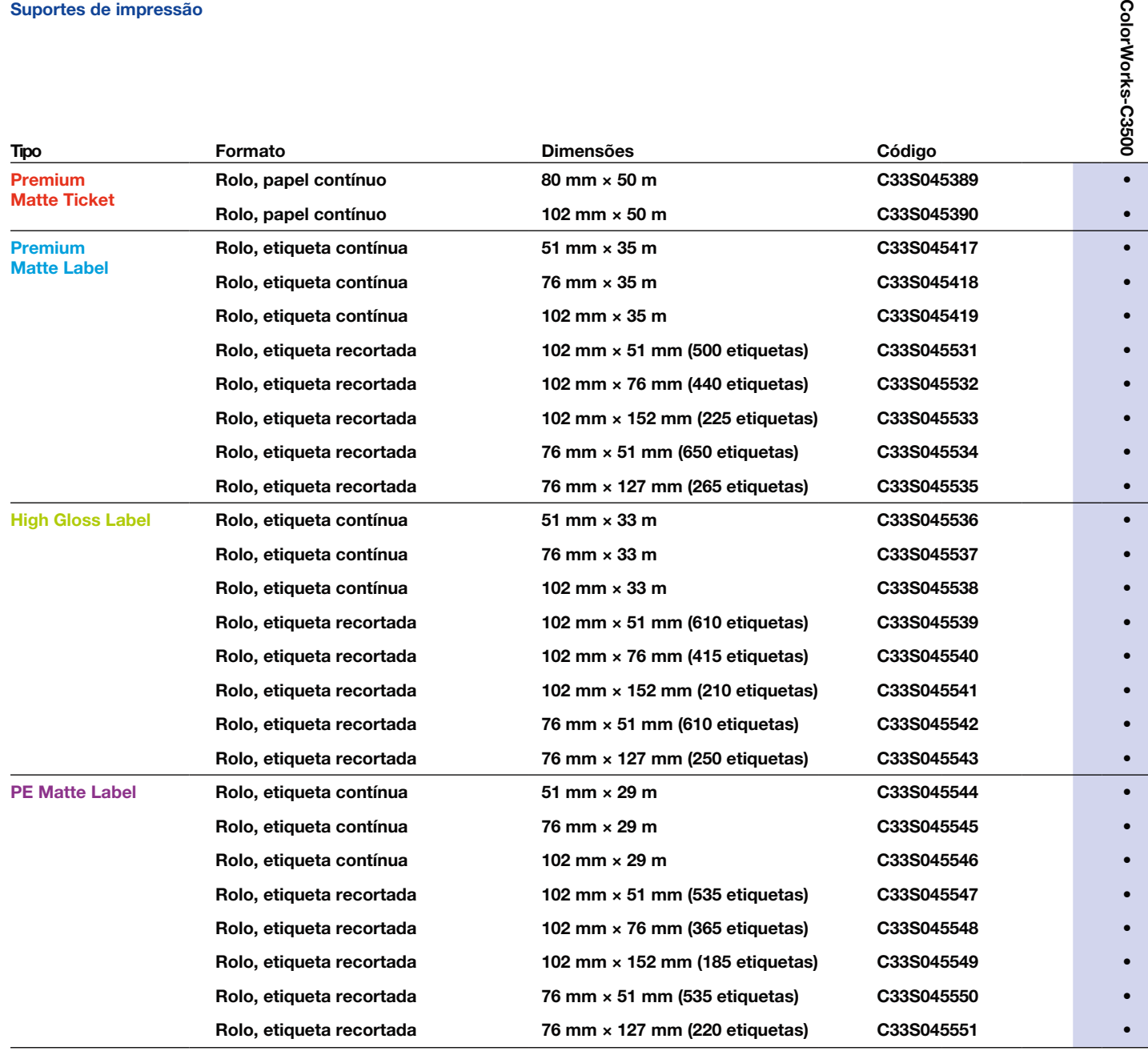

• Impressora suportada

Não fazer Esperar uma correspondência às cores Pantone

### **Fazer**

**ColorWork** 

# Não fazer <sup>Pensar que qualquer etiqueta revestida</sup><br>
aplicação<br>
<sup>Pensar</sup> aplicação

# **Fazer**

Utilizar o tipo de suporte para jacto de tinta correcto

para jacto de tinta serve para qualquer aplicação

Para obter a lista completa de suportes disponíveis, visite: www.epson.pt/colorworks/media

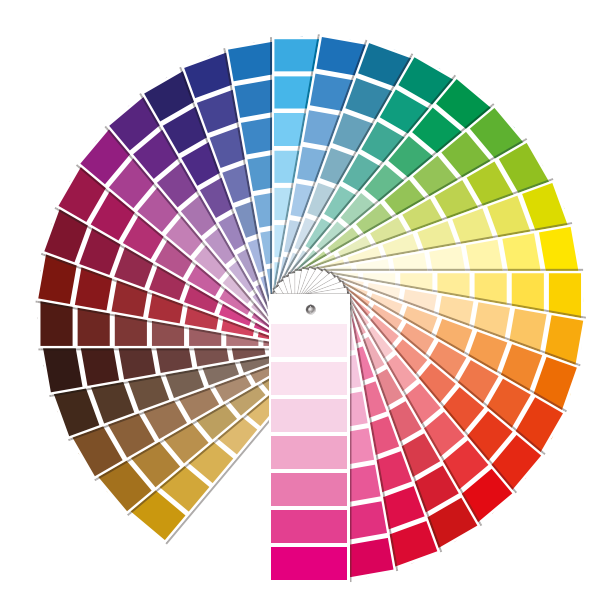

Quando se trata de suportes para jacto de tinta, existem 2 aspectos diferentes:

- revestimento (mate, brilhante) - que é responsável pela qualidade de impressão e

- 
- material de base (papel ou sintético/película) que é responsável pela durabilidade da etiqueta

As etiquetas sintéticas são mais duradouras do que as etiquetas em papel e são as recomendadas nas aplicações em que a etiqueta entra em contacto com líquidos.

Conheça a gama de suportes Epson originais em: http://www.epson.eu/ix/en/viewcon/corporatesite/cms/index/10511/?preview=1

Conte imprimir etiquetas a cores

As impressoras de secretária de 4 cores oferecem uma boa qualidade de impressão, mas não conseguem reproduzir uma ampla gama de cores. A correspondência de cores perfeita continua a só ser possível em impressoras industriais analógicas ou digitais (utilizadas por conversores de etiquetas).

# **Não fazer**

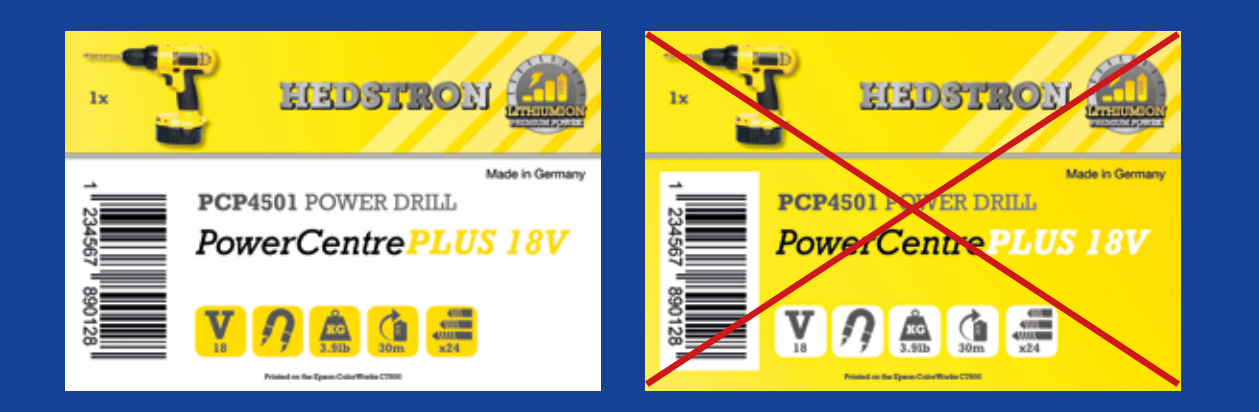

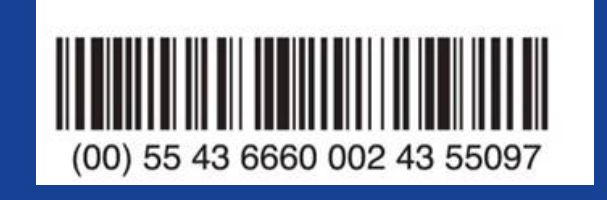

# **Não fazer Fazer**

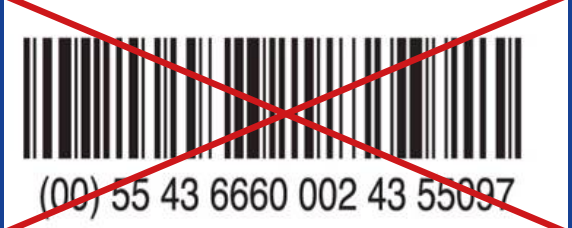

# **Fazer**

Adicionar texto e imagens a cores às suas etiquetas

Sobrecarregar com cores as etiquetas revestidas

A ColorWorks C3500 pode criar "bandas" resultantes de falhas da cabeça de impressão/sobreposições ao imprimir grandes blocos de cor. A redução do efeito de banding é possível através do Printer Setting Utility, mas não é possível ocultar/evitar totalmente.

> Utilizar software de design de etiquetas profissionais para imprimir códigos de barras

O software de design de etiquetas (como o NiceLabel) irá gerar o código de barras com o tamanho, a resolução e a qualidade exactos necessários para o código de barras ser lido correctamente.

Se, por outro lado, os códigos de barras estiverem codificados na imagem, e a imagem estiver esticada, os códigos de barras serão redimensionados sem manter a proporção necessária (largura/comprimento das barras), o que poderá impedir a leitura do código de barras.

Codificar os códigos de barras no ficheiro de design da etiqueta original (jpg, pdf, etc.)

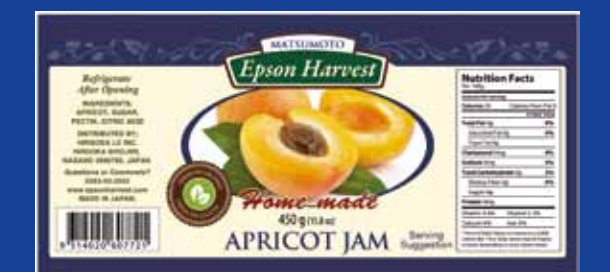

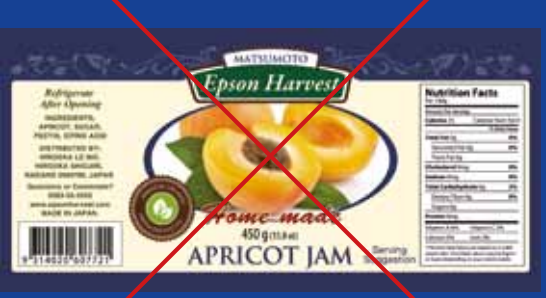

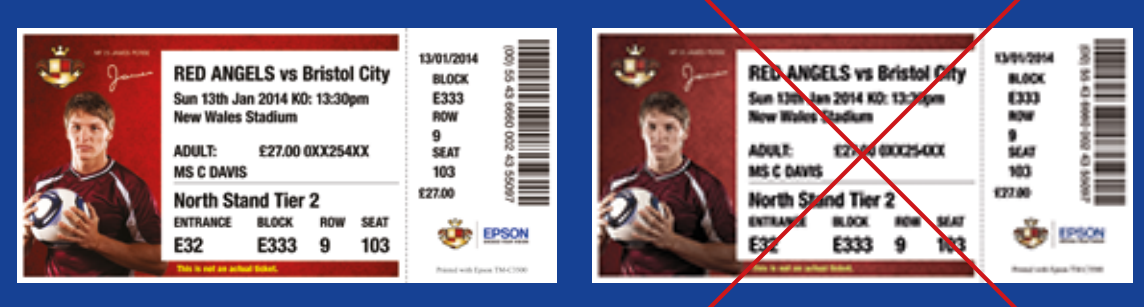

**Alta resolução** Baixa resolução

# **Não fazer**

# **Não fazer**

## **Fazer**

### **Fazer**

Deixar uma margem de 1,5 mm na etiqueta

Imprimir as etiquetas de margem a margem (sem margens)

A ColorWorks C3500 permite alargar a área de impressão, mas existe o risco de transferência de tinta do forro não revestido para a etiqueta ou os dedos (ao retirar a película da etiqueta).

> Utilizar ficheiros de imagem de alta resolução não comprimidos

A ColorWorks C3500 tem uma resolução nativa de 360 ppp. Esta impressora conseguirá produzir os melhores resultados de impressão com imagens com múltiplos da seguinte resolução: 360 ppp, 720 ppp ou 1440 ppp.

Imprimir imagens de baixa resolução

# **Não fazer**

# **Não fazer**

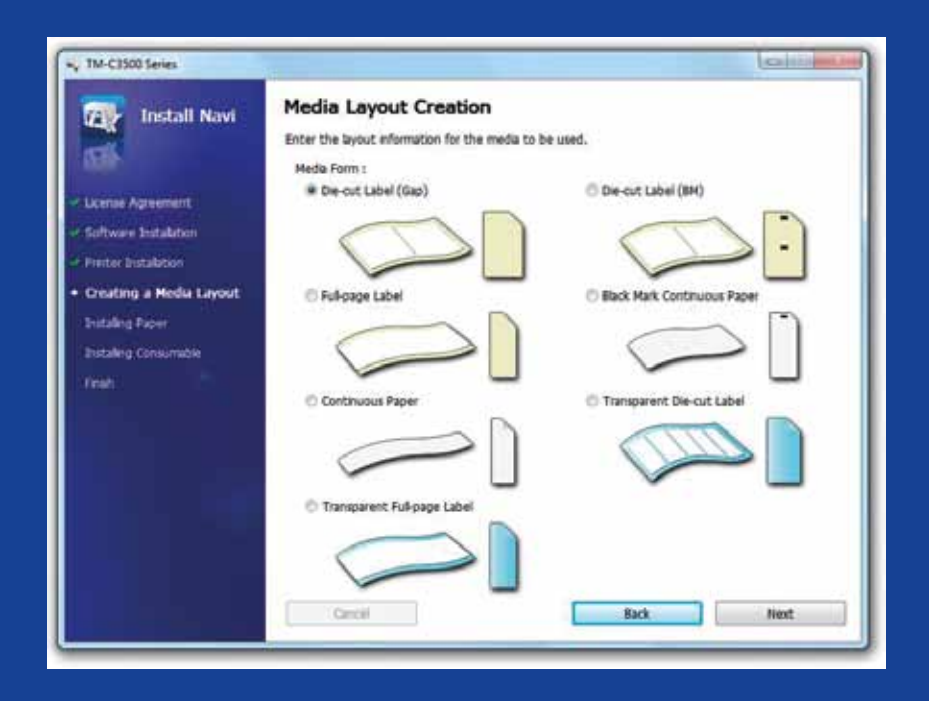

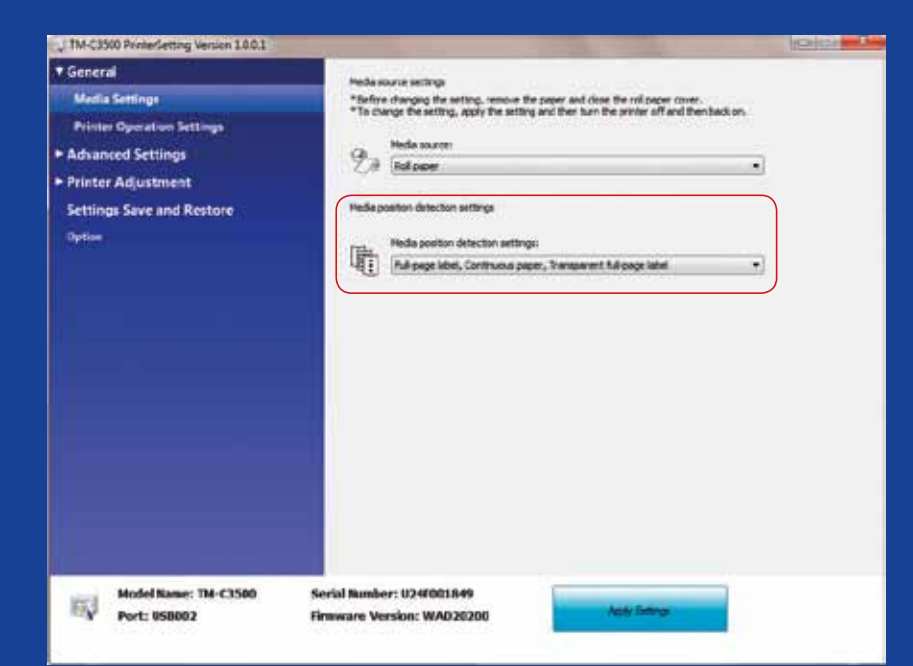

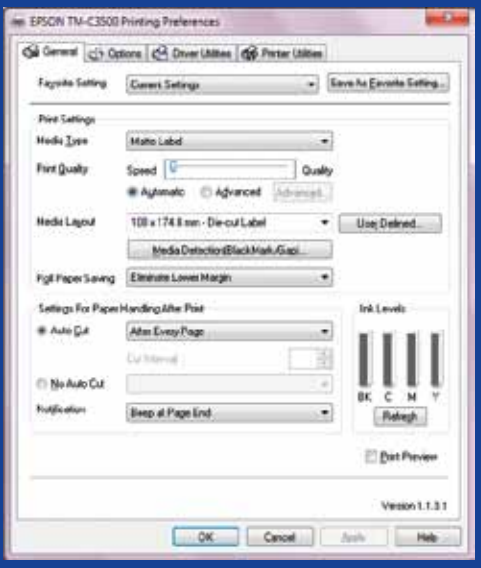

## **Fazer**

**Fazer**

Alterar o método de detecção de suportes antes de inserir novos suportes

Manter o mesmo método de detecção de suportes ao mudar para um suporte em rolo diferente, uma vez que será apresen tada uma mensagem de erro no ecrã

Ao mudar do método de detecção da marca preta para a detecção de falhas, altere as definições da impressora através do controlador ou do utilitário com o suporte com marca preta inserido.

Só depois de aplicado um novo método de detecção é que deve alterar e inserir o suporte com falhas.

> Verificar a detecção da posição do suporte

Será apresentada uma mensagem de erro do formato do suporte se a definição de detecção da posição do suporte não estiver configurada correctamente.

Por exemplo, a impressora estiver definida para detectar a marca preta, mas estiver carregado um suporte em rolo sem marca preta. Se for apresentada a mensagem "MEDIA FORM ERROR", desligue a impressora. Elimine os trabalhos de impressão restantes no spooler. Volte a ligar a impressora. Abra as Preferências do controlador ou o Setting Utility para alterar as definições de detecção. Prima o botão Feed para confirmar que a mensagem "MEDIA FORM ERROR" não é apresentada.

Assumir que está configurado automaticamente